## **Handleiding collecteren met app van Givt**

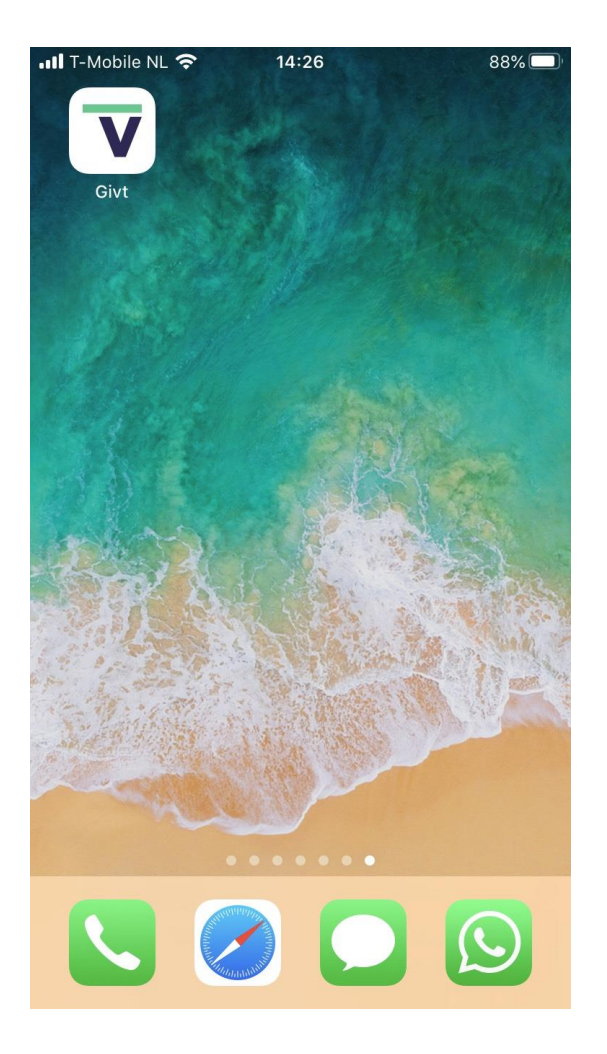

Het symbooltje van Givt ziet er als volgt uit:

Opstarten van de Givt-app geeft het volgende beginscherm:

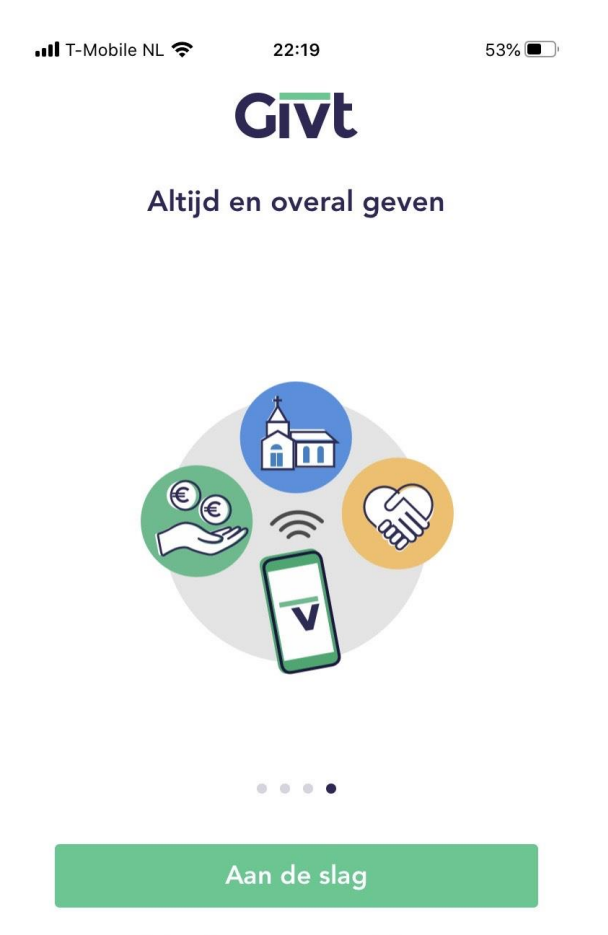

Heb je al een account? Inloggen

Als u een account gemaakt hebt, dan krijgt u het volgende toegangsscherm:

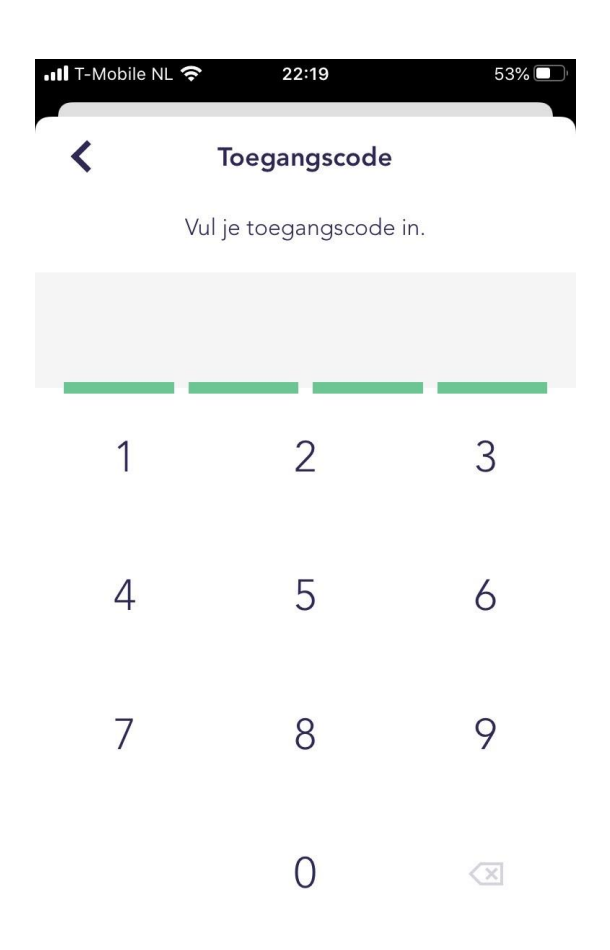

Inloggen met e-mail en wachtwoord

Geef hier uw persoonlijke inlogcode in. Dan verschijnt het scherm hoeveel u voor de (eerste) collecte wilt geven. Geef een bedrag in en in het geval van een tweede collecte, druk op "Collecte toevoegen". Ook daar kunt u het bedrag invullen. Voor beide bedragen geldt dat €0,50 het minimumbedrag is.

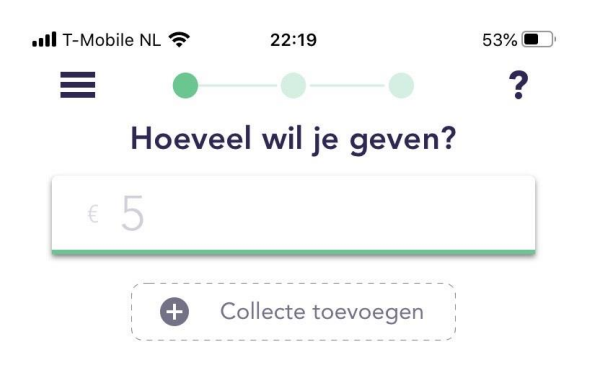

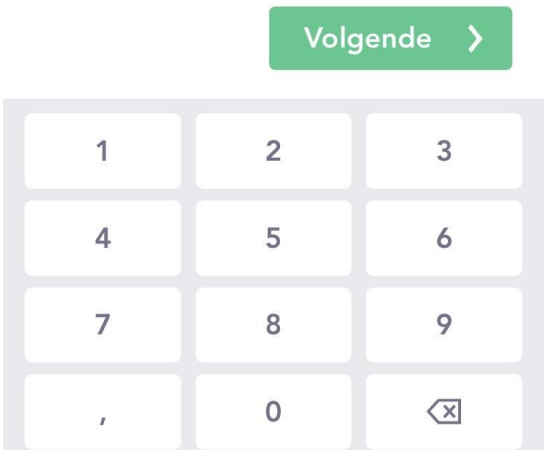

Als de bedragen akkoord zijn, dan drukt u op "Volgende":

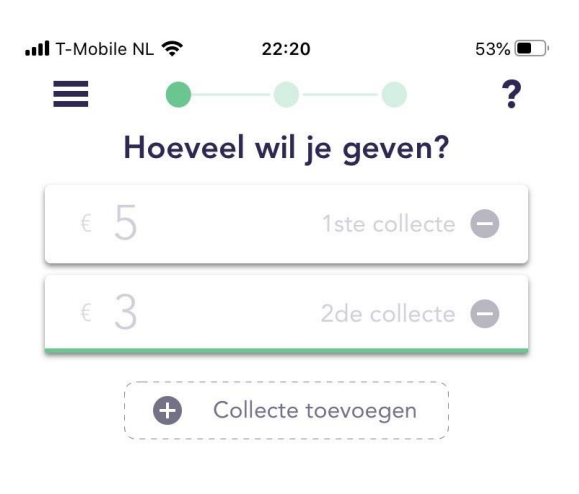

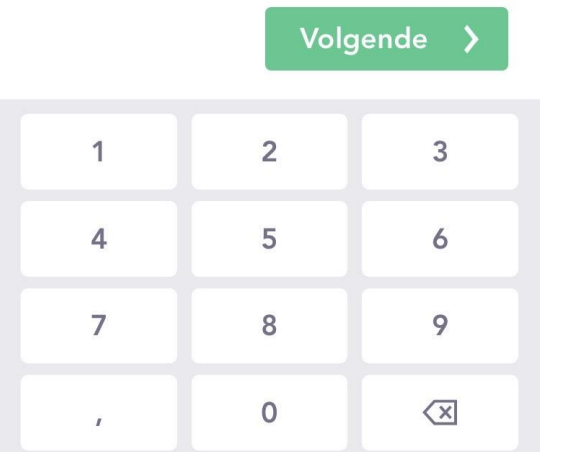

Dan verschijnt het scherm hoe u wilt geven. Voor nu hebben we alleen gekozen voor de derde mogelijkheid "Lijst". Klik op "Lijst".

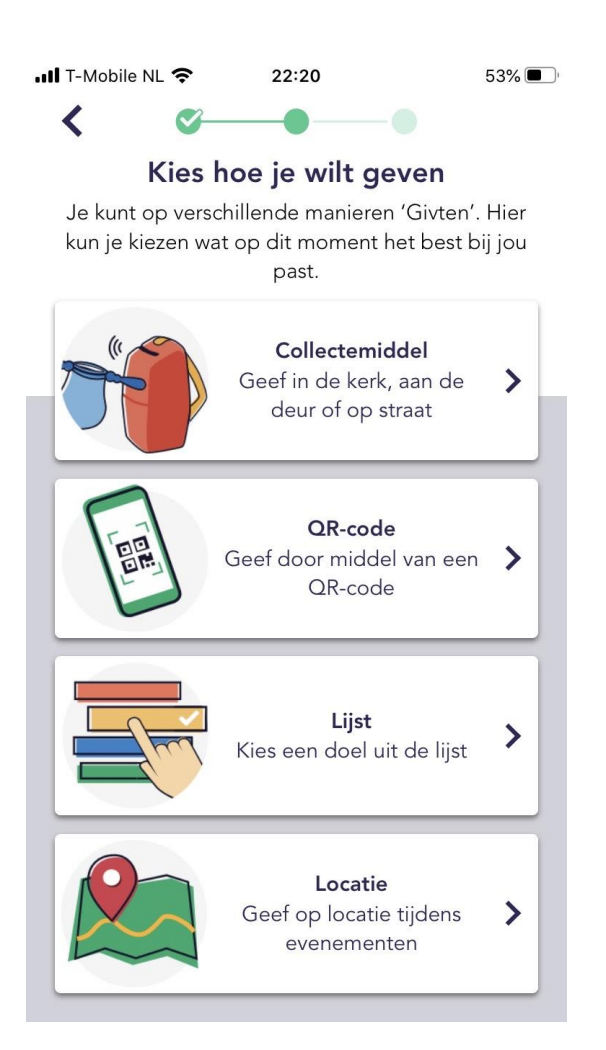

Dan verschijnt het scherm van alle instanties waaraan u uw gift kunt geven. Toets in het zoekveld: Naaldwijk. Dan verschijnt "Ontmoetingskerk Naaldwijk" als mogelijkheid. Voor zover wij nu weten, zijn we de eerste organisatie in Naaldwijk. U zult dus maar één keuze hebben.

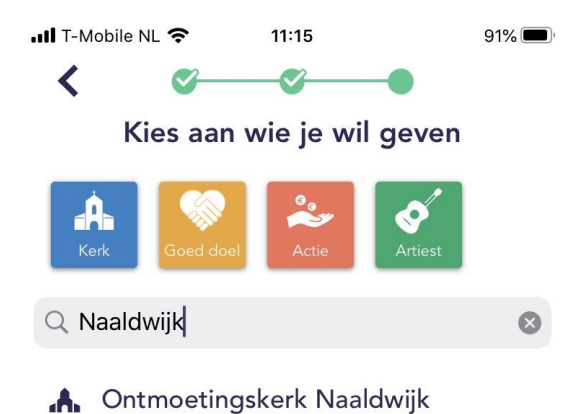

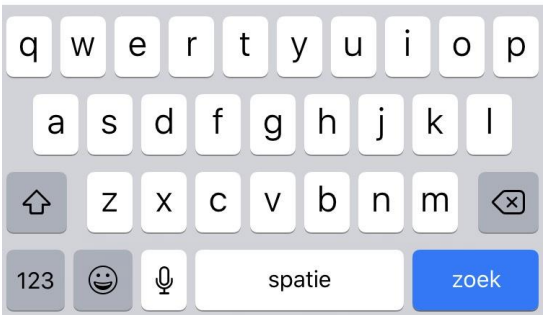

Klik op "Ontmoetingskerk Naaldwijk". Onder in het scherm verschijnt de groene button "Geven". Druk op "Geven".

(U zult merken dat dit na enkele malen de standaard instelling wordt).

De Givt-app weet nu aan wie u uw gift wilt geven. Als u een internetverbinding hebt, wordt uw gift direct verstuurd. Zonder internetverbinding wordt uw gift eerst opgeslagen. Zodra u weer verbonden bent met internet en u opent de Givt-app, wordt uw gift alsnog verstuurd.

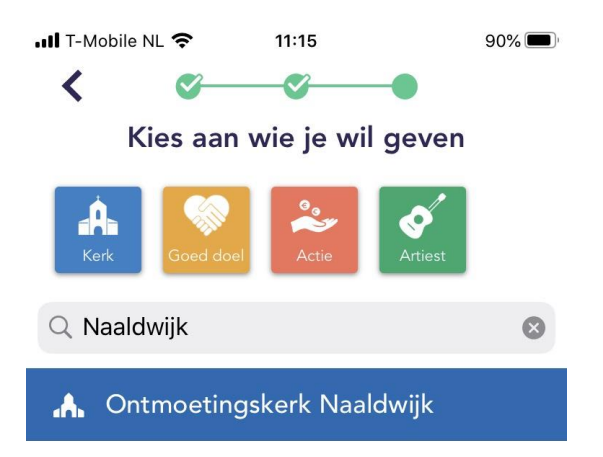

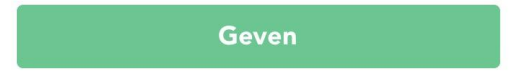

## Druk op "Volgende"

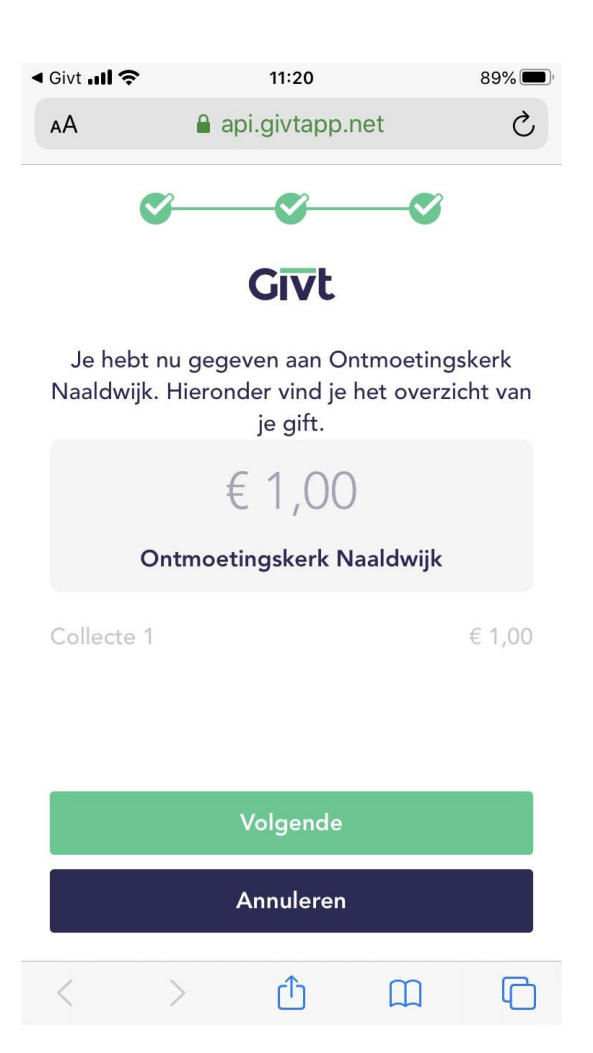

Uw gift is gedaan. Uw gift wordt na twee werkdagen van uw rekening afgeschreven.

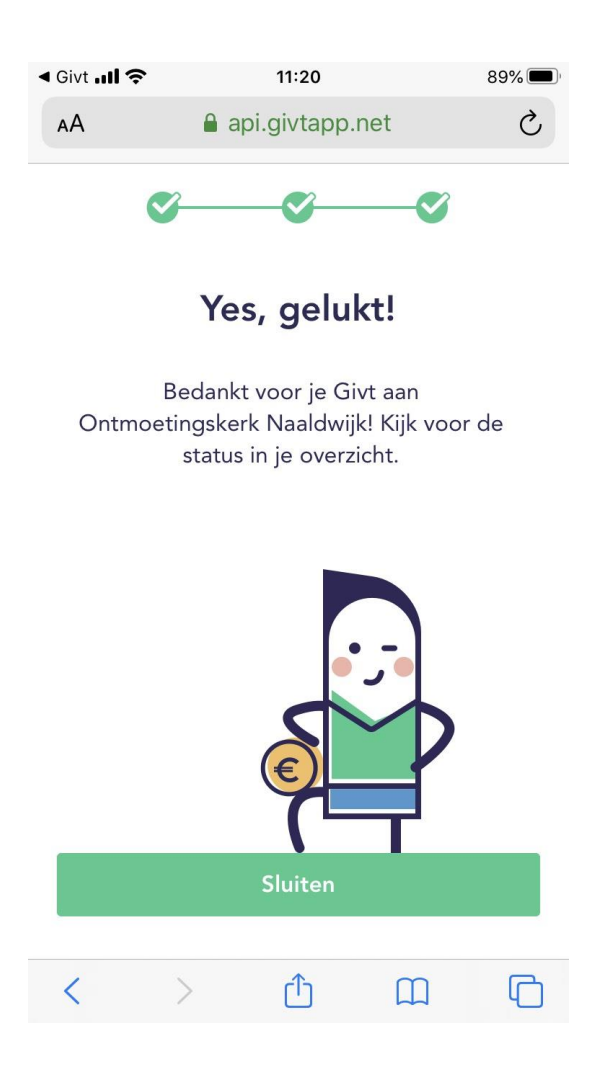

Druk op "Sluiten".

Als u om welke reden dan ook, uw gift wilt annuleren: ga naar menu door te klikken op de 3 liggende streepjes en kiest daar voor "Giften"

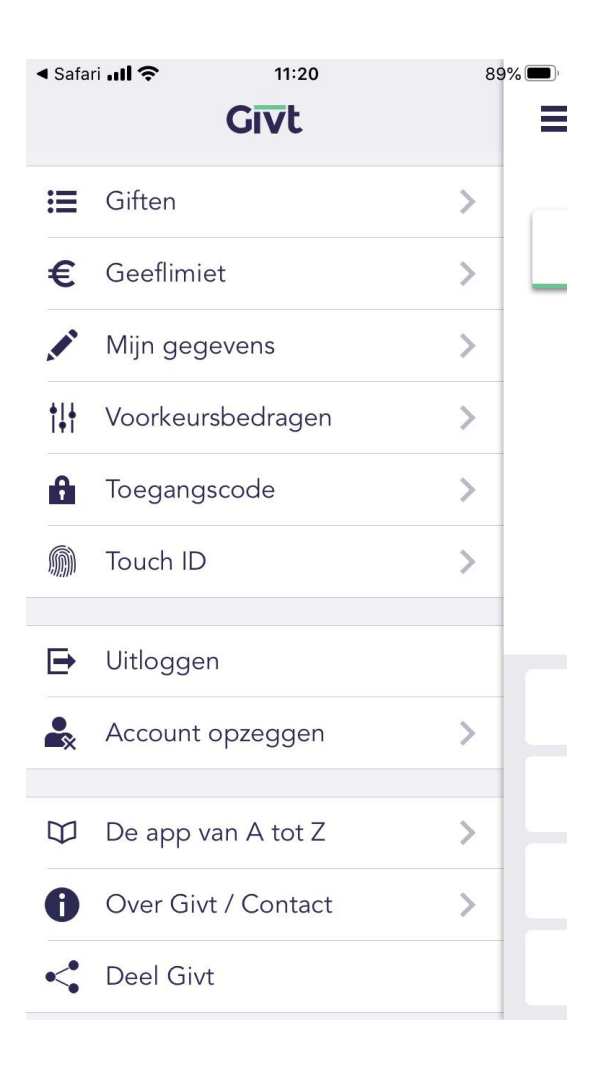

U ziet hier een overzicht van uw giften.

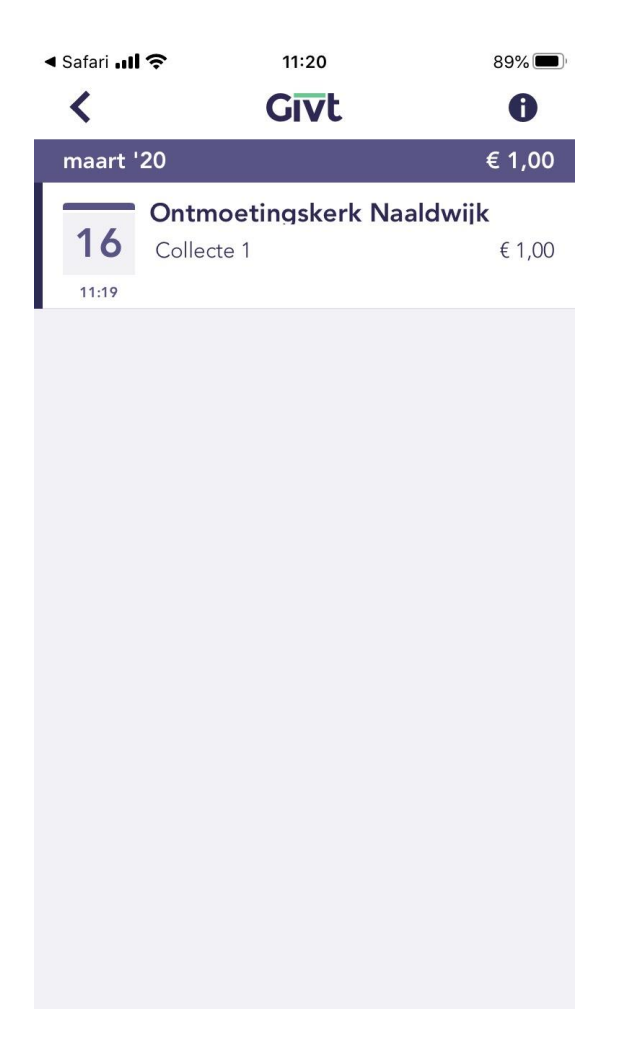

Indien u uw gift wilt annuleren, veeg de gift dan naar links. Deze mogelijkheid is er **gedurende 15 minuten.**

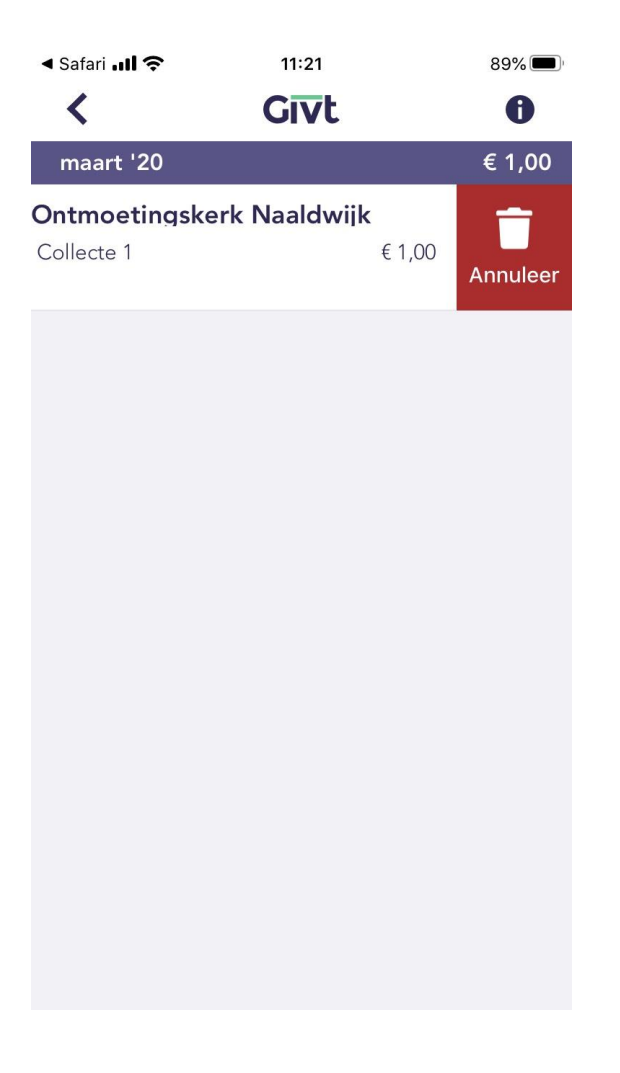

In het menu ziet u ook "Geeflimiet". Als u hiervoor kiest, kunt u het maximale bedrag van uw gift invoeren.

In het menu vindt u ook de mogelijkheid om uit te loggen uit de app.

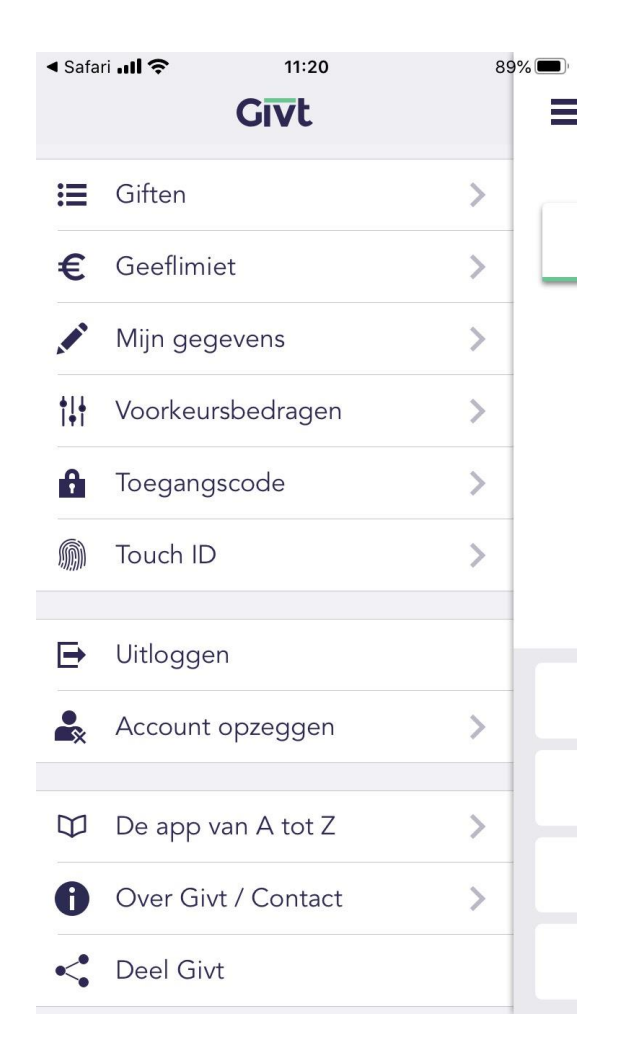

Voor veel gestelde vragen: zie<https://www.givtapp.net/veelgesteldevragen/>

Contactpersoon diaconie: Ad Koornneef ( [diaconie@pkn-naaldwijk.nl](mailto:diaconie@pkn-naaldwijk.nl) ). Uw vragen en opmerkingen zijn welkom op dit emailadres.